# South Carolina Grade 2 Gifted & Talented Assessments DataManager Reporting Quick Guide

DataManager Reporting is a dynamic online application that allows you to:

- Create customized reports using the options available for your account
- View and edit reports online
- Save, edit, and re-use report criteria
- Print reports
- **•** Export reports to PDF, RTF, or Microsoft Excel<sup>®</sup> format
- Export the full assessment results for a test event (Account Holders and Administrator roles only)

### To open the Reports Center:

 $\rightarrow$  Click the Reports menu in the header of DataManager. If you have one or more options on the Reports menu, select Classic to reach the REPORTS CENTER.

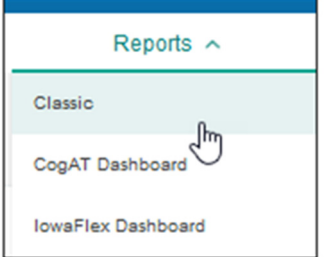

The Reports Center opens to the default tab, Create a Report.

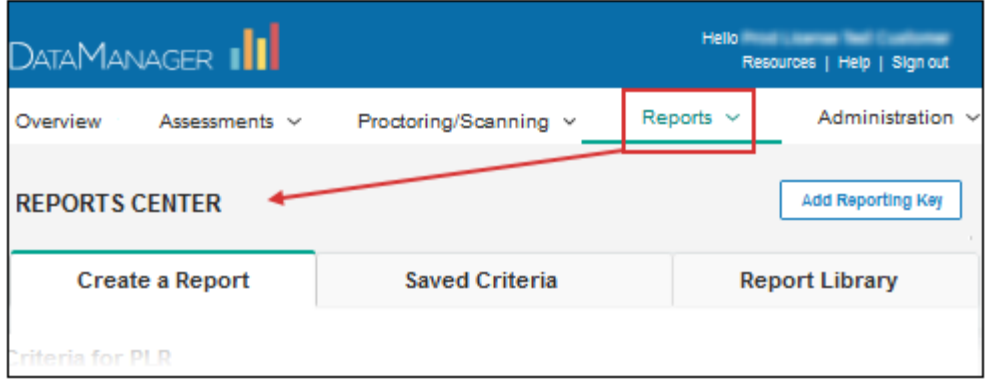

#### Creating the following reports:

- Data export (also known as data file)
- List of Student Scores
- **Group Summaries**

#### Data Export

Available to users with Account Holder and Administrator roles only. Provides a file in a standard or custom template containing data on test results.

These files contain data for a test event and can be exported as .txt files in the following formats:

- ASCII Fixed‐Width *\*format provided to SC districts in previous years*
- ASCII Tab‐Delimited
- ASCII Comma‐Delimited
- ASCII Pipe‐Delimited

When you create a Data Export file, you can choose to export it using a standard or a custom format.

The standard format, shown below, details how information is organized in the Data Export file. Make the selections you see in the screenshot below and click Run Report in Background. To download the Iowa Data Export simply change the Assessment type to *Iowa Assessments*.

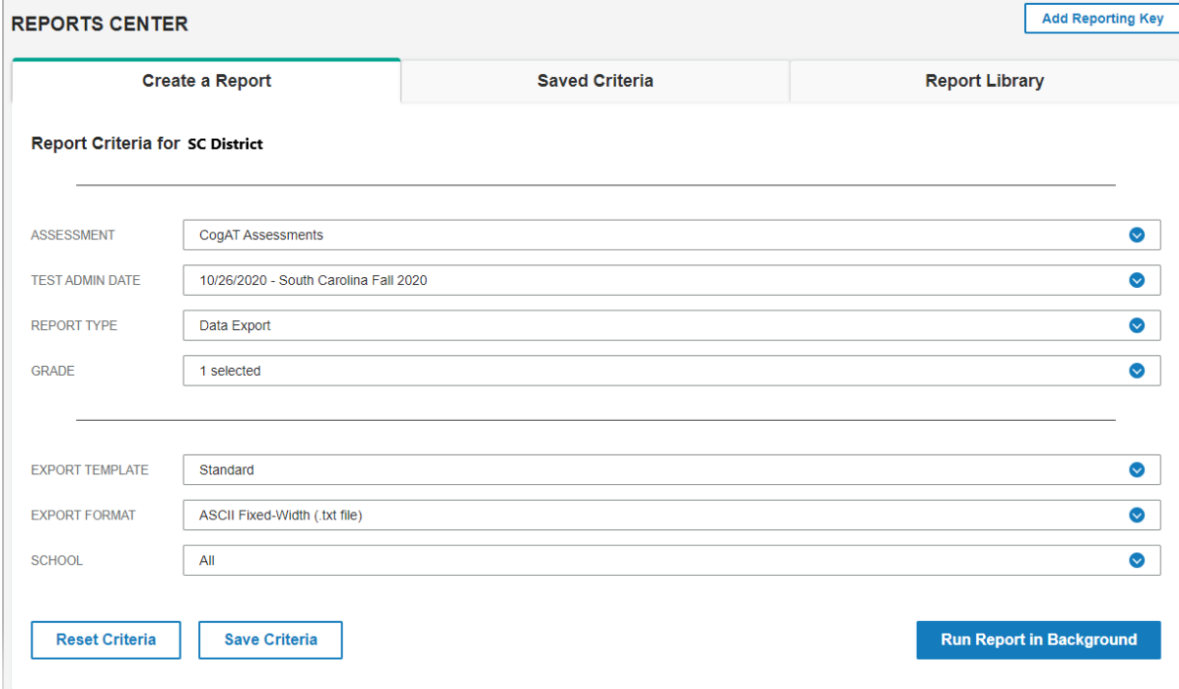

### Retrieve your data export(s) from the Report Library

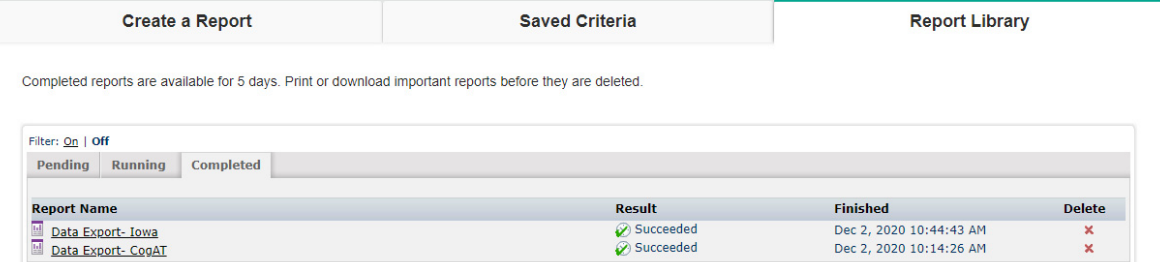

The data is available to be downloaded. To do this, click the link on the report page as shown below.<br>
REPORT VIEWER **REPORT VIEWER** 

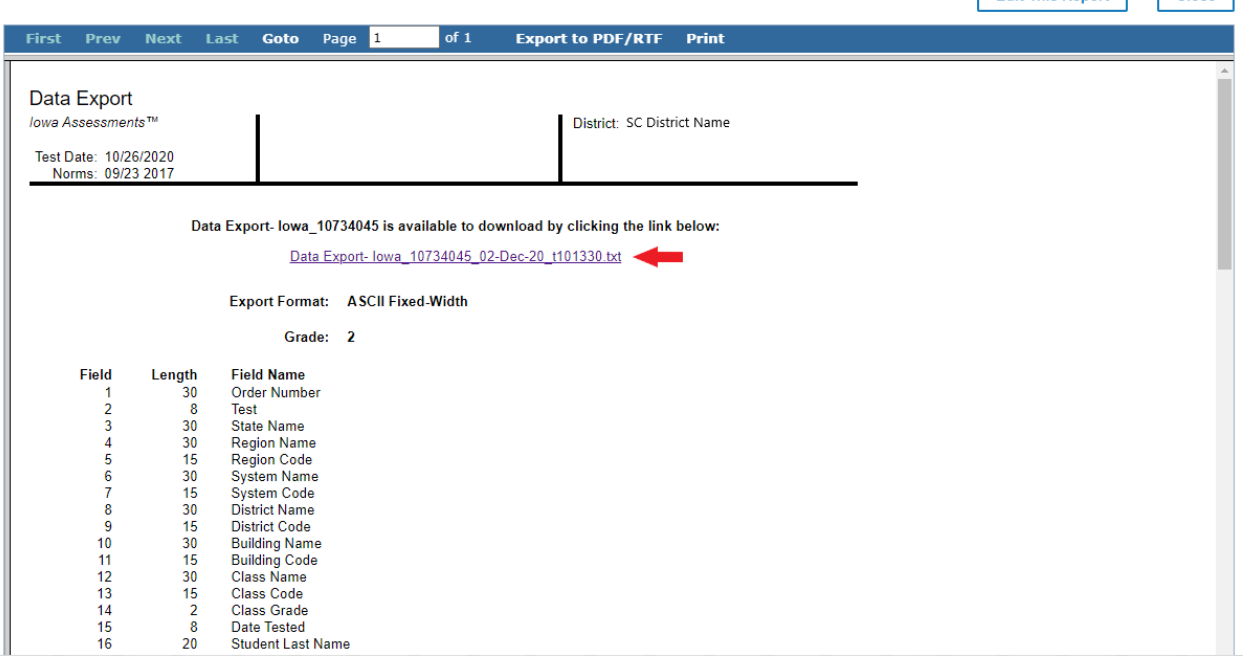

# List of Student Scores (Scoring Service Print Style)

Provides a list of each student's test and composite scores for the selected content areas.

For CogAT make the selections you see in the screenshot below and click Run Report in Background.

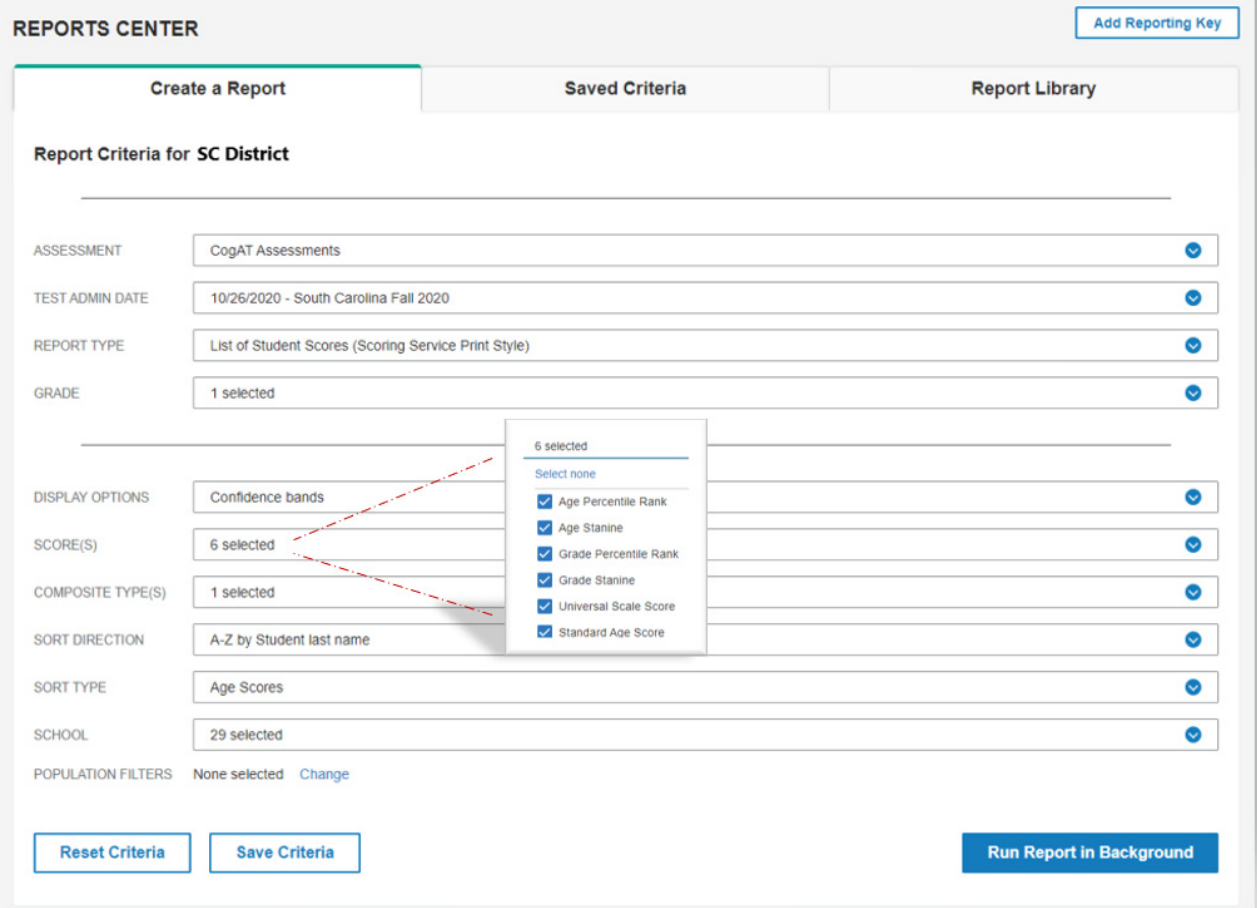

# List of Student Scores (Scoring Service Print Style) *cont'…*

For *Iow*a make the selections you see in the screenshot below and click Run Report in Background.

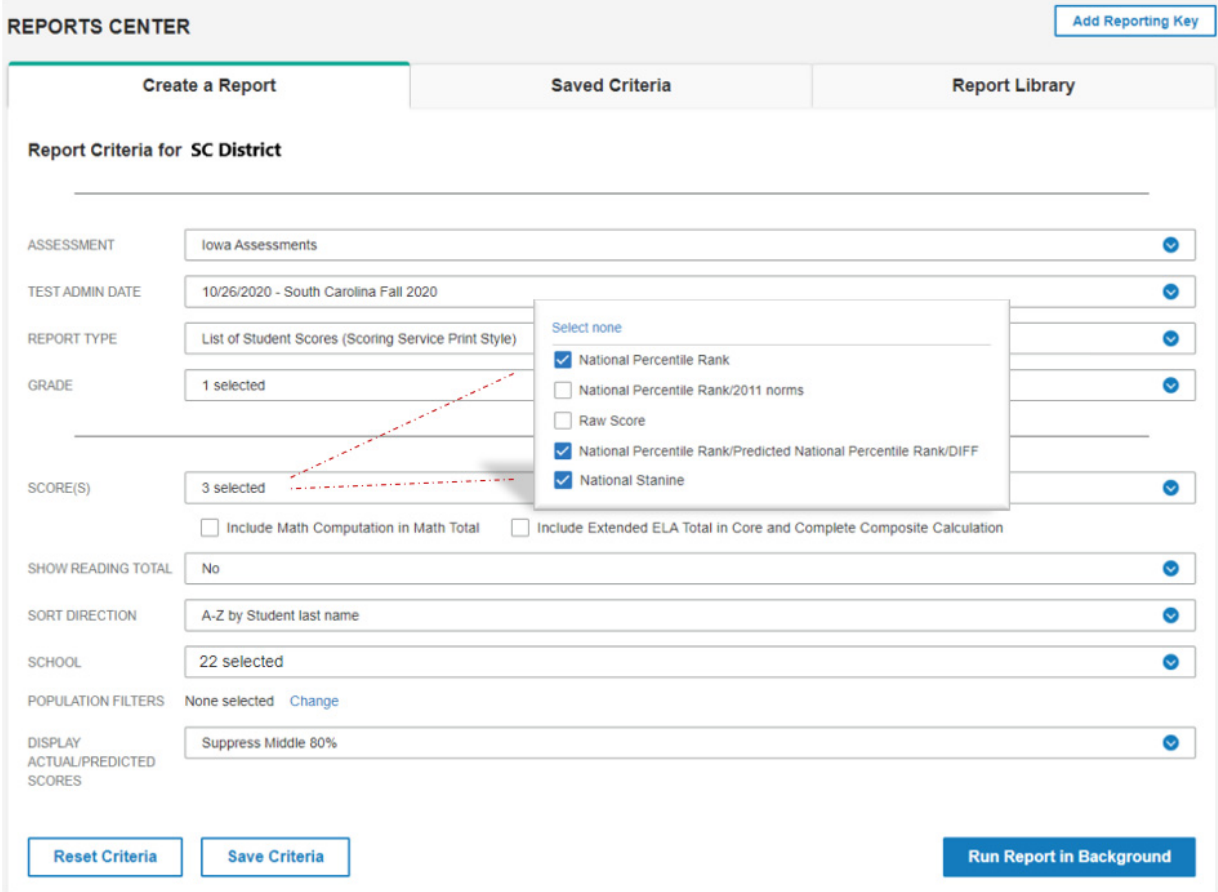

### Retrieve your Reports from the Report Library

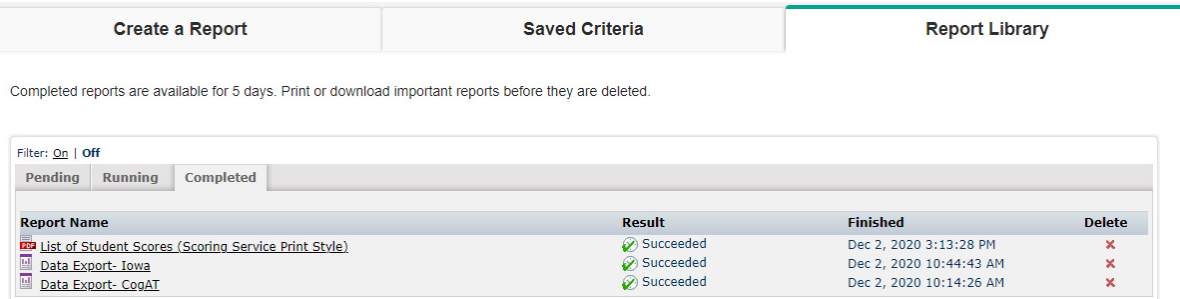

### Group Summary (Scoring Service Print Style)

Provides the average test and composite scores for the selected group. Make the selections you see in the screenshot below for both *Iowa* and *CogAT* and click Run Report in Background.

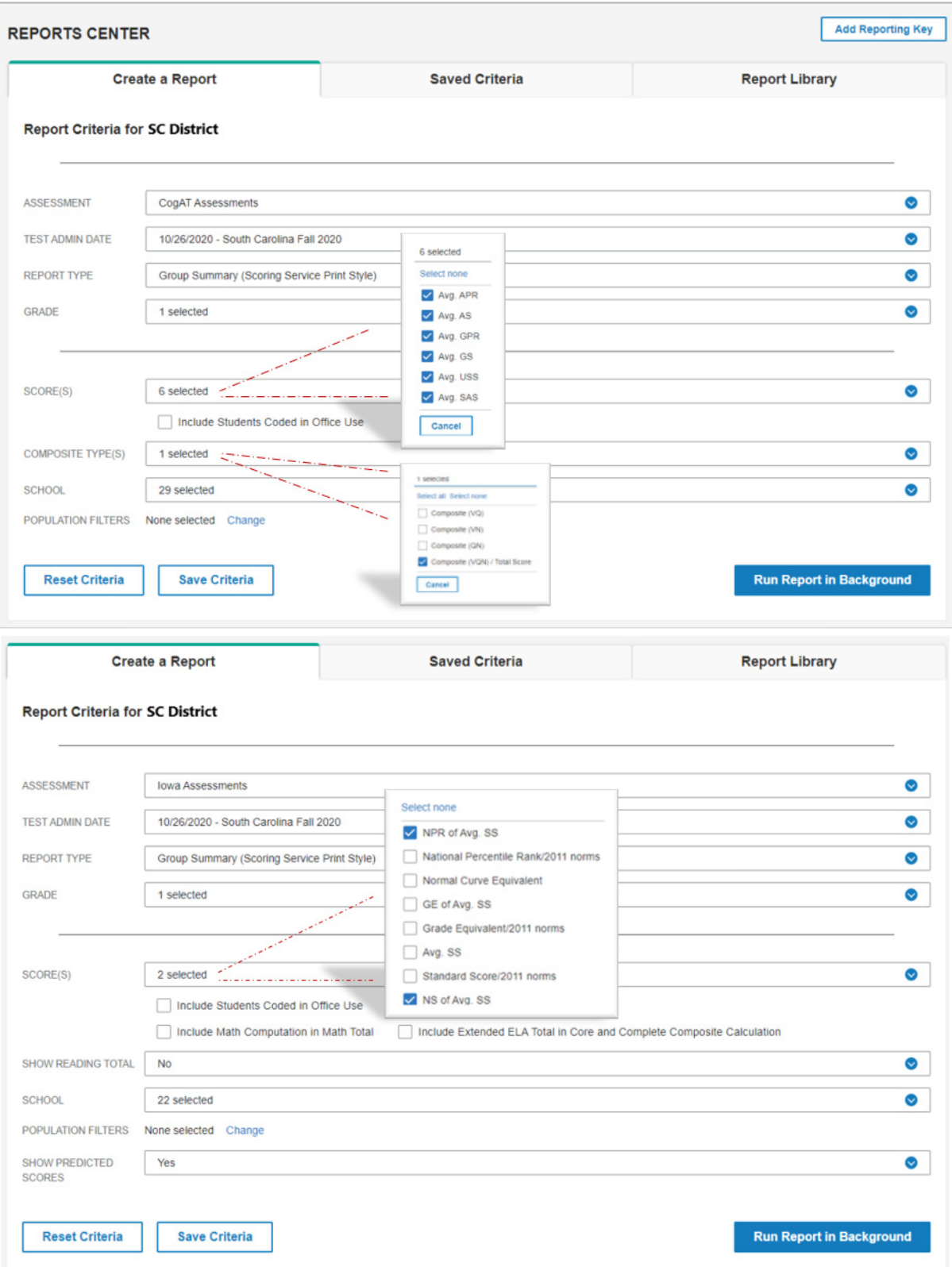

### Retrieve your Reports from the Report Library

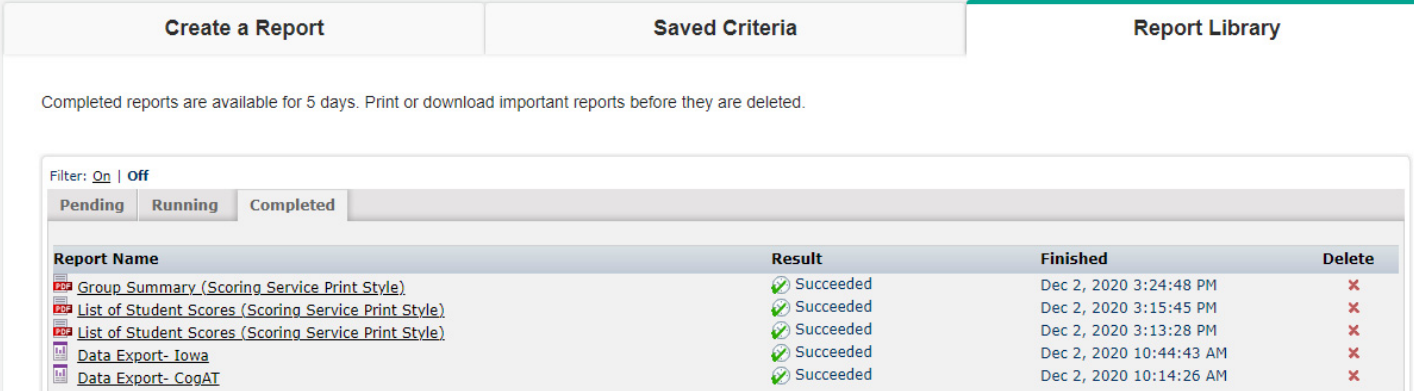

### Score Descriptions

Score descriptions for *CogAT®* are provided below.

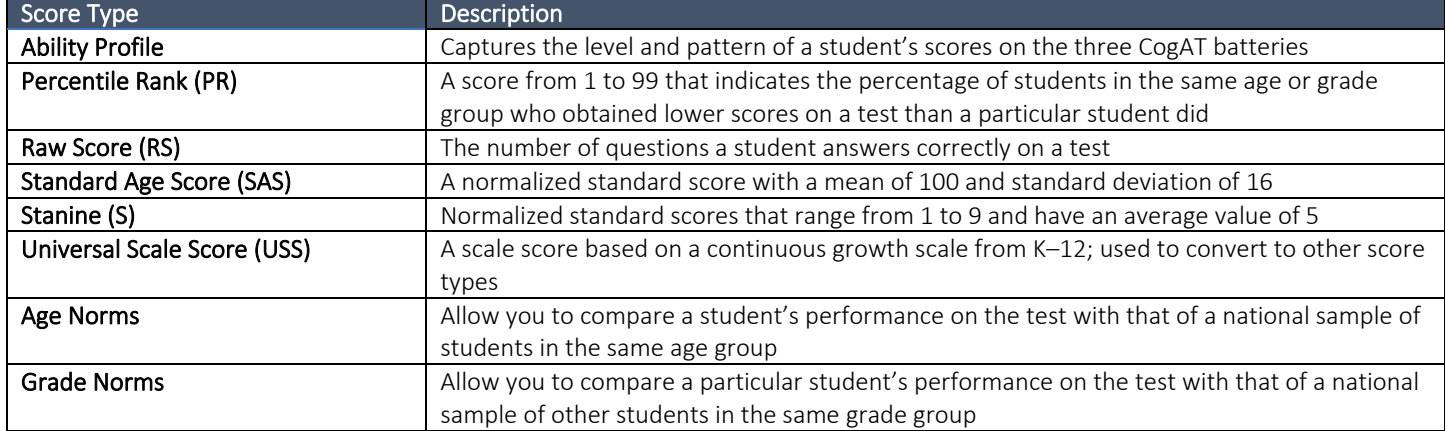

Score descriptions for *Iowa Assessments™* are provided below.

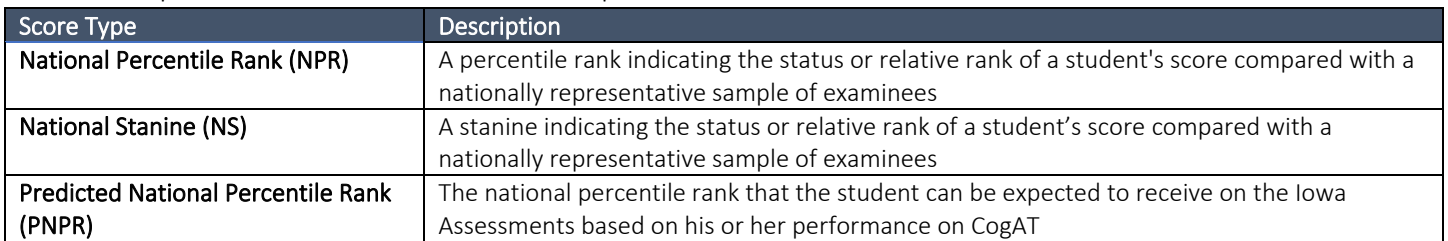